The OPaC User Guide Section 2 provides instructions for online application for *Historical Resources Act* clearance.

## **2.1 Applying for** *Historical Resources Act* **Clearance**

After registering with the OPaC system, users may apply for *Historical Resources Act* clearance by selecting the appropriate option from the Main Menu page:

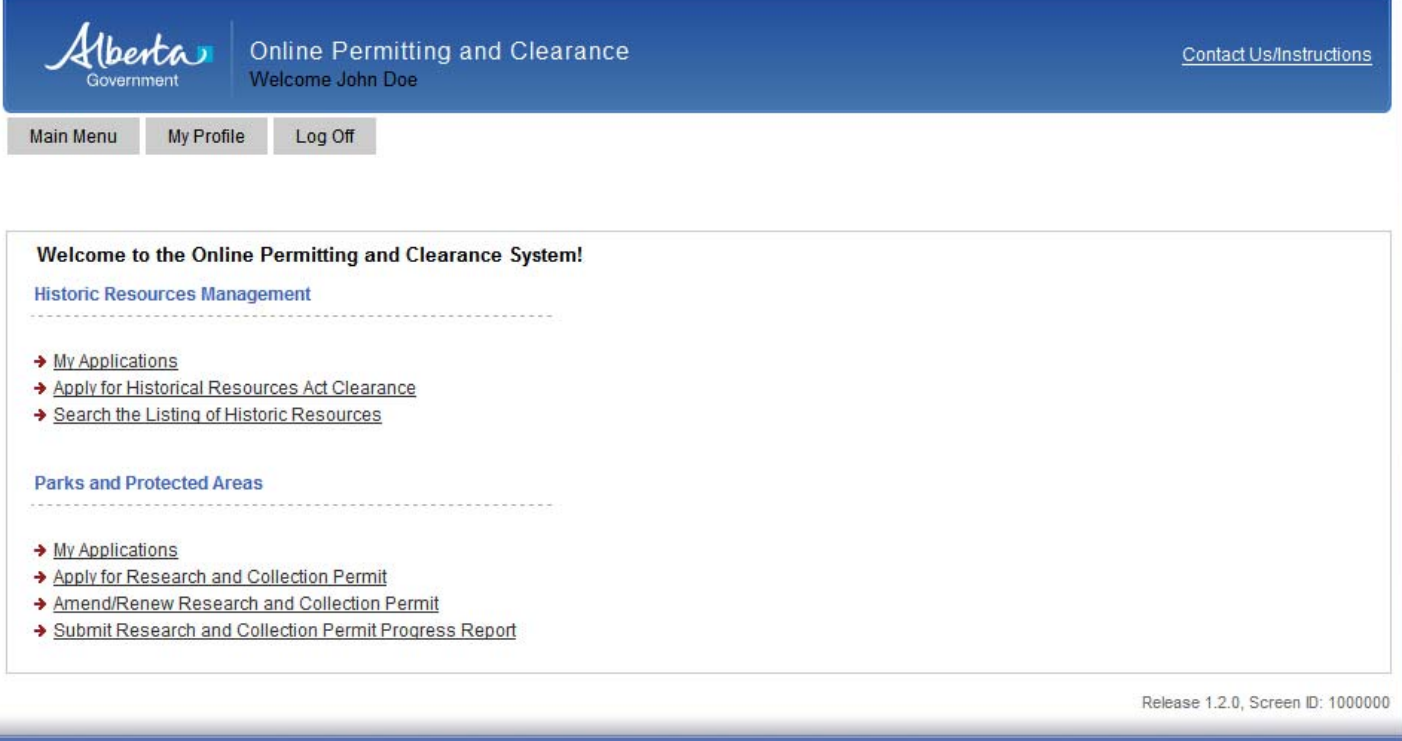

Albertan

Home Government Accessibility Using this Site Privacy Contact Us/Instructions @2009 - 2011 Government of Alberta Copyright and Disclaimer

#### Albertan culture **Online Permitting and Clearance (OPAC) System**

## **OPaC User Guide Section 2 – Applying for** *Historical Resources Act* **Clearance**

After selecting "Apply for Historical Resource Act Clearance" from the Main Menu, you will be taken to the following screen. From here you can create a new application by clicking "Apply" or search for a previously submitted application from which you can create a duplicate. The duplicate application feature should be used only to create a subsequent application for the same project (e.g., after completion of required historical resource investigations or to communicate project changes). The duplicate application should not be used as a template to create applications for new projects as certain aspects of the application may be imbedded.

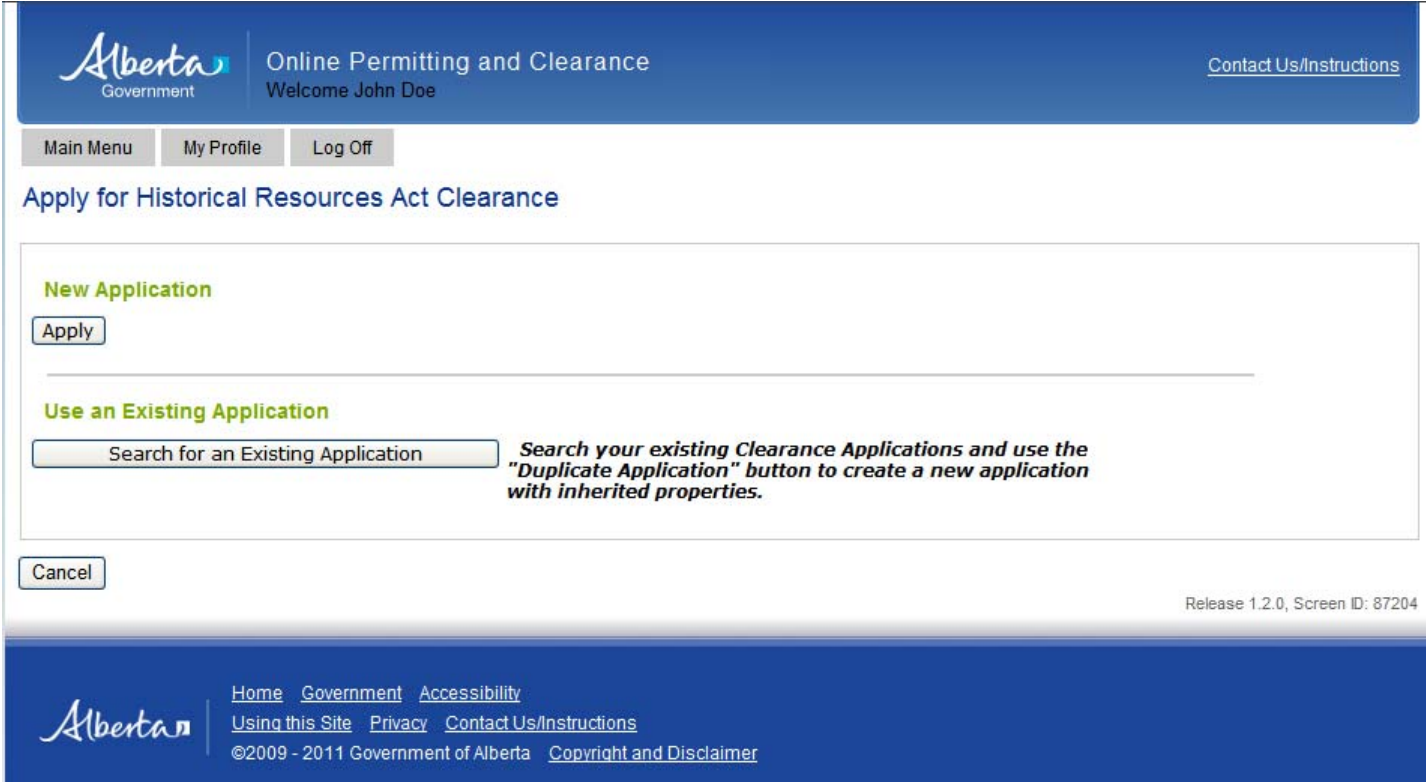

If the "Apply" option is selected, you will be prompted to select the project category to which the proposed belongs:

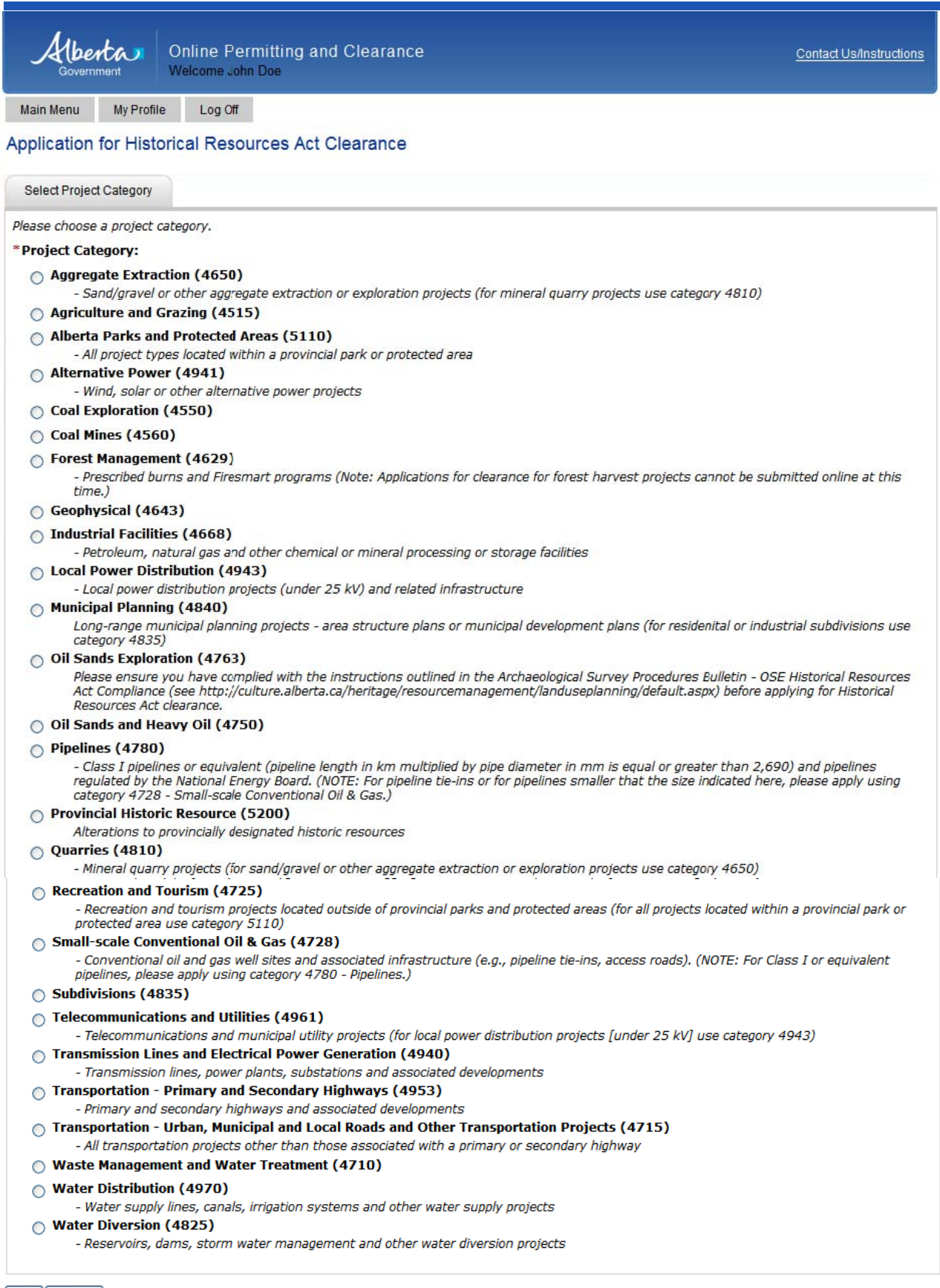

Next Cancel

Alberta n Culture **Online Permitting and Clearance (OPAC) System**

## **OPaC User Guide Section 2 – Applying for** *Historical Resources Act* **Clearance**

Selecting "Search for an Existing Application" on the Main Menu will take you a search window:

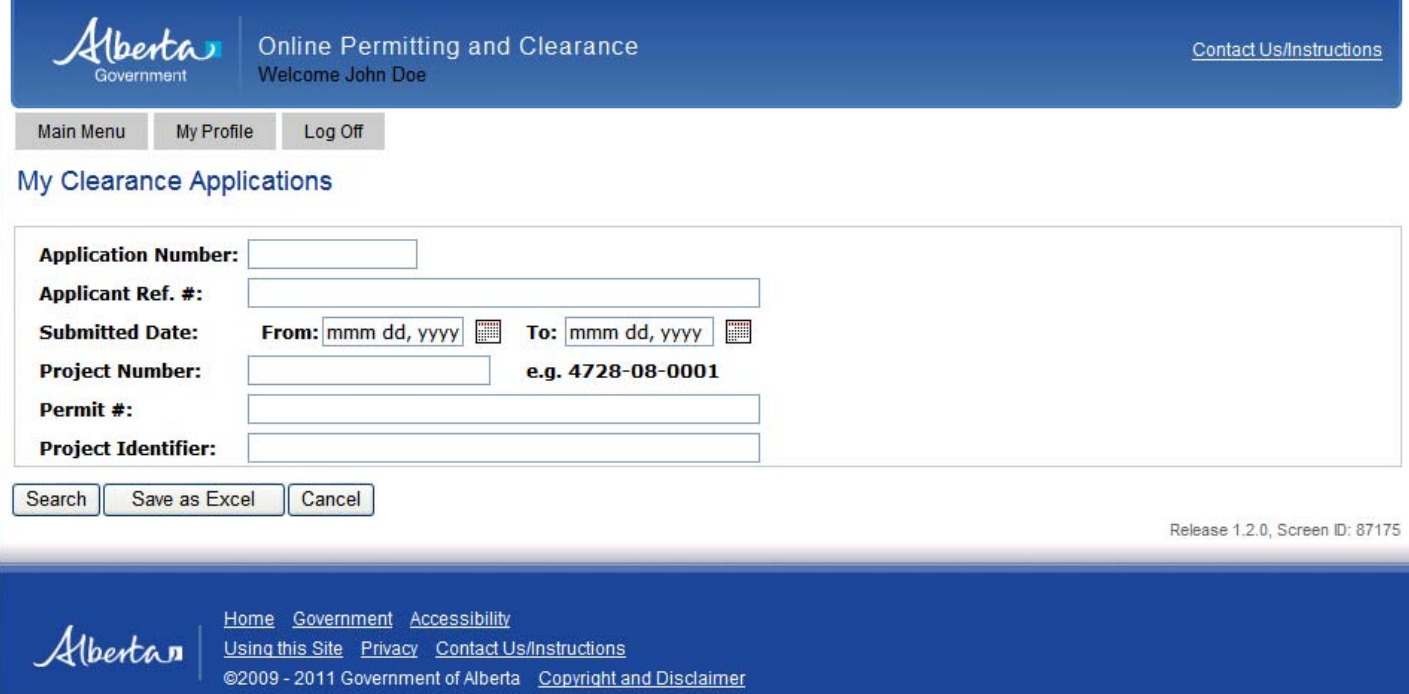

A list of applications matching your search criteria will be generated. Click on the Application # link to open the appropriate application:

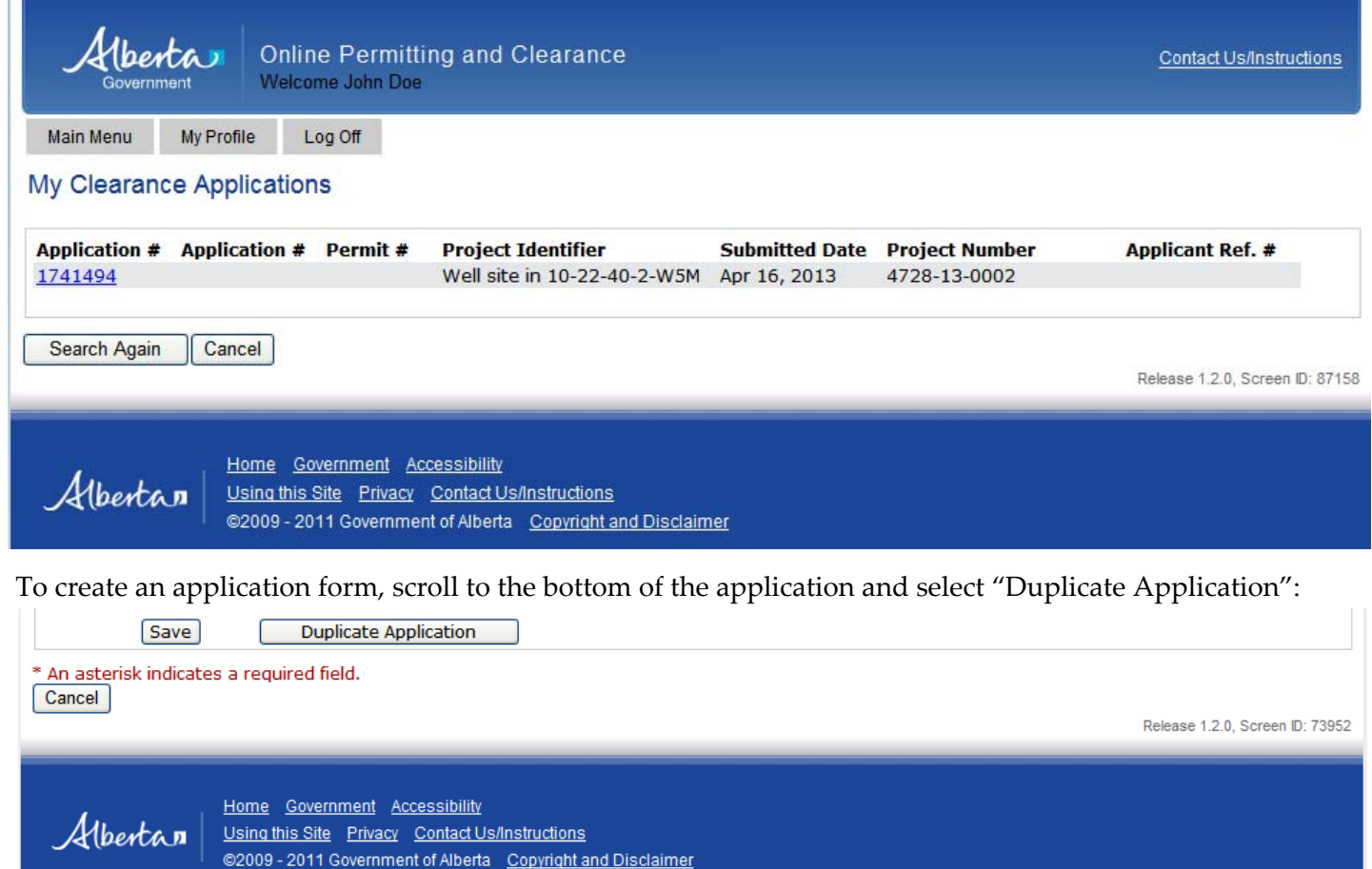

The following section provides information on how to complete an application for *Historical Resources Act* clearance once a new or duplicated application form has been created. If you are using a duplicated appli‐ cation, some fields will be auto‐filled, but the contents are modifiable

#### **2.1.1 Data Entry Guide**

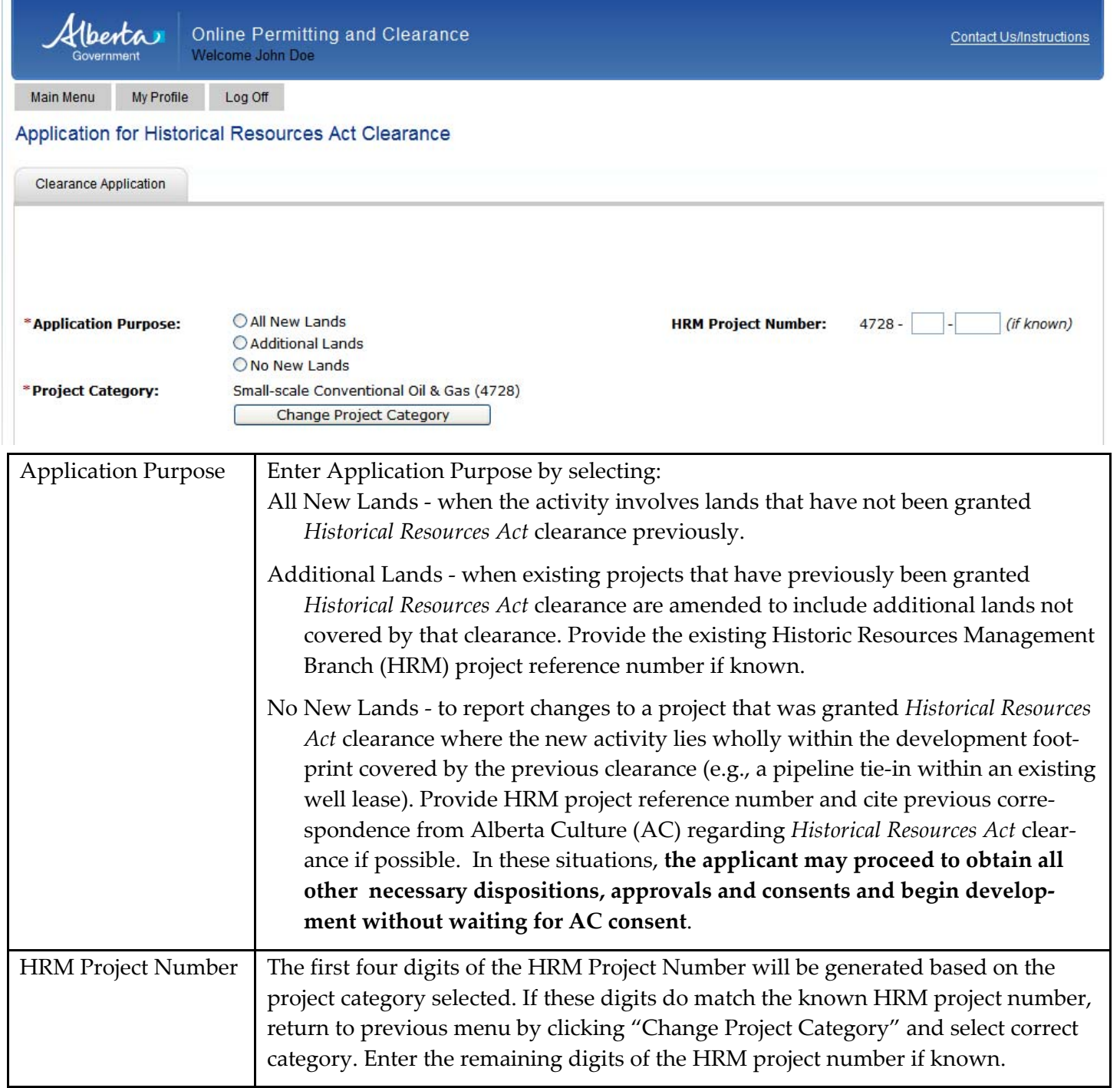

**Online Permitting and Clearance (OPAC) System**

# **OPaC User Guide Section 2 – Applying for** *Historical Resources Act* **Clearance**

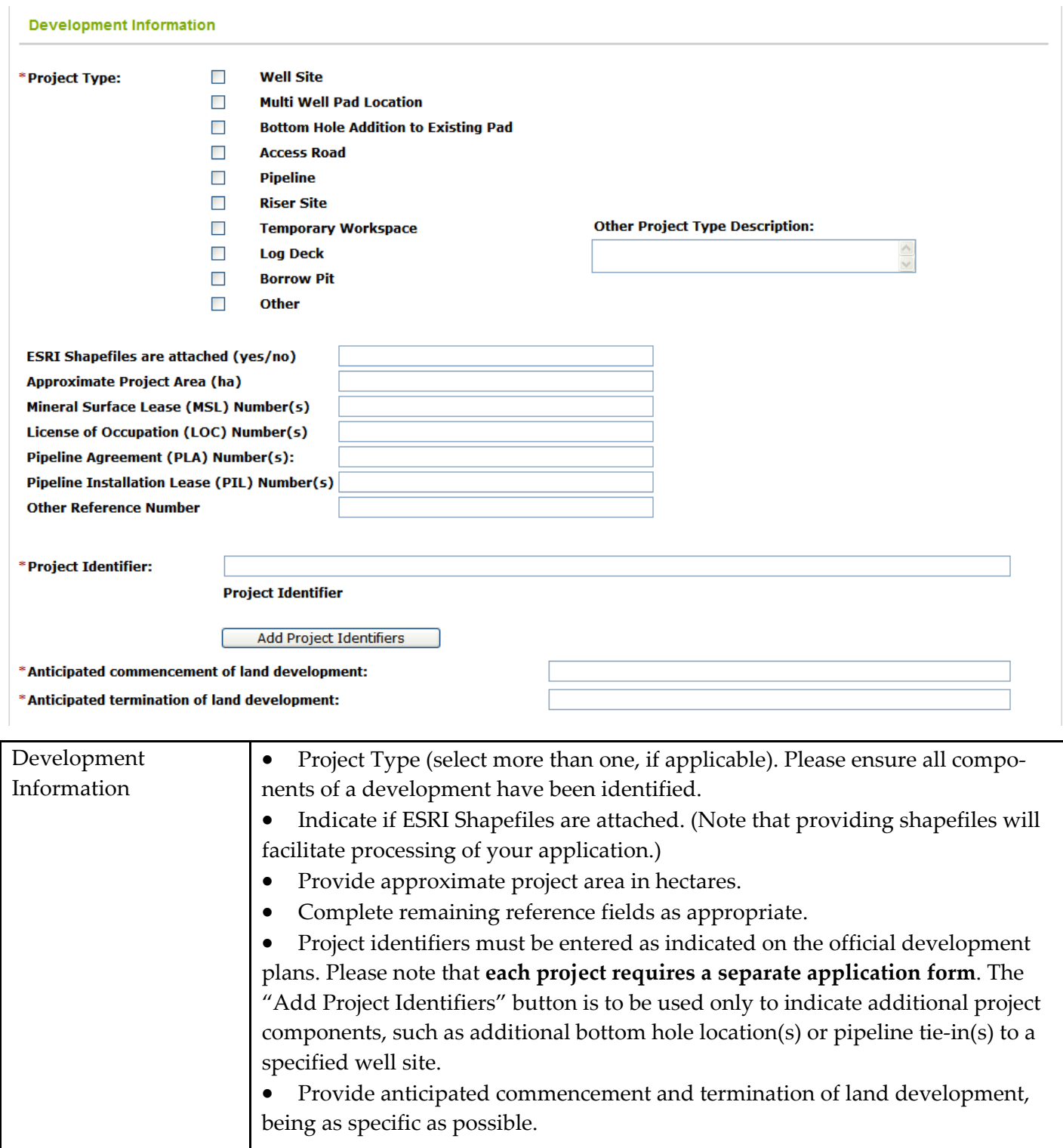

**Online Permitting and Clearance (OPAC) System**

# **OPaC User Guide Section 2 – Applying for** *Historical Resources Act* **Clearance**

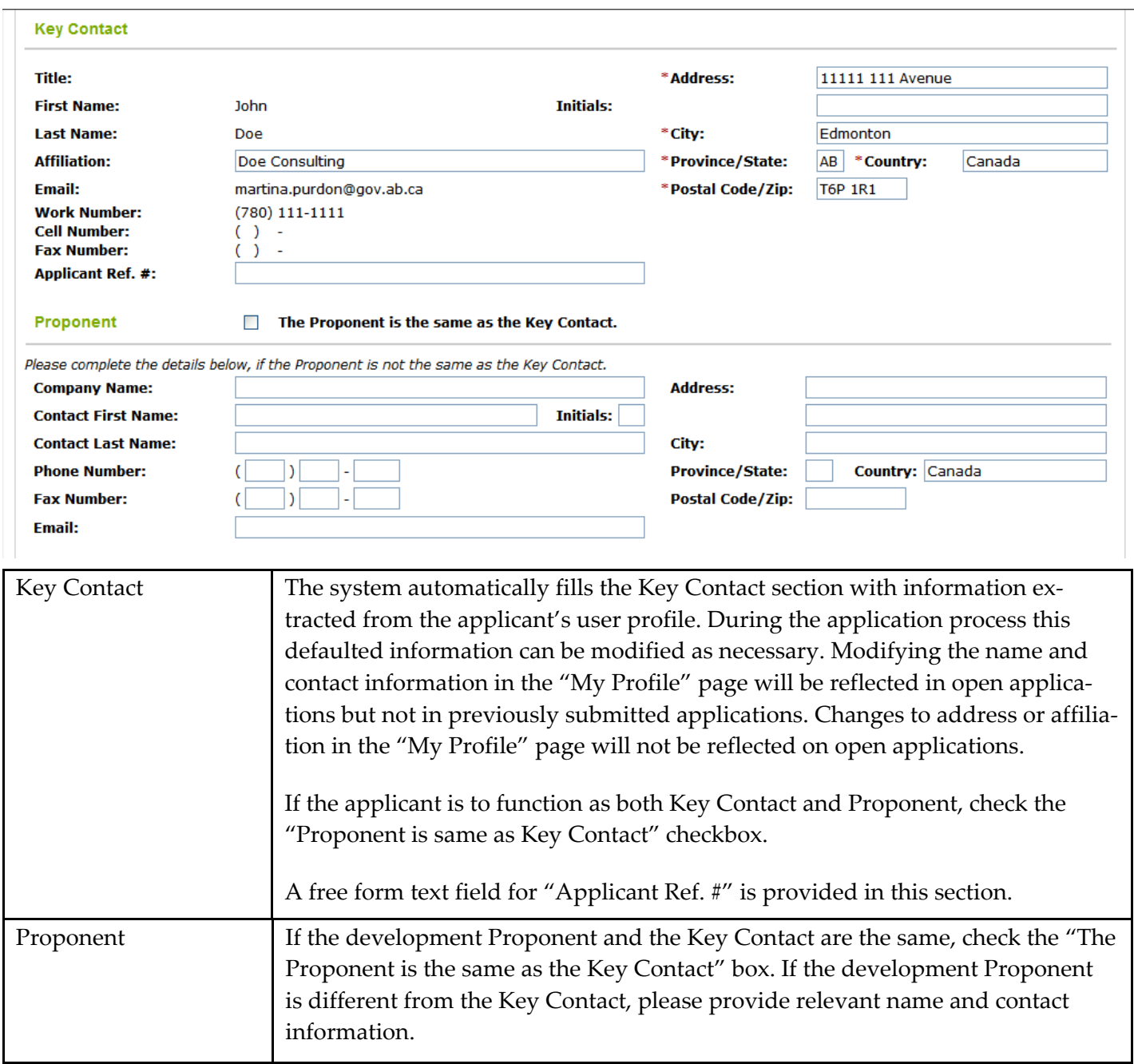

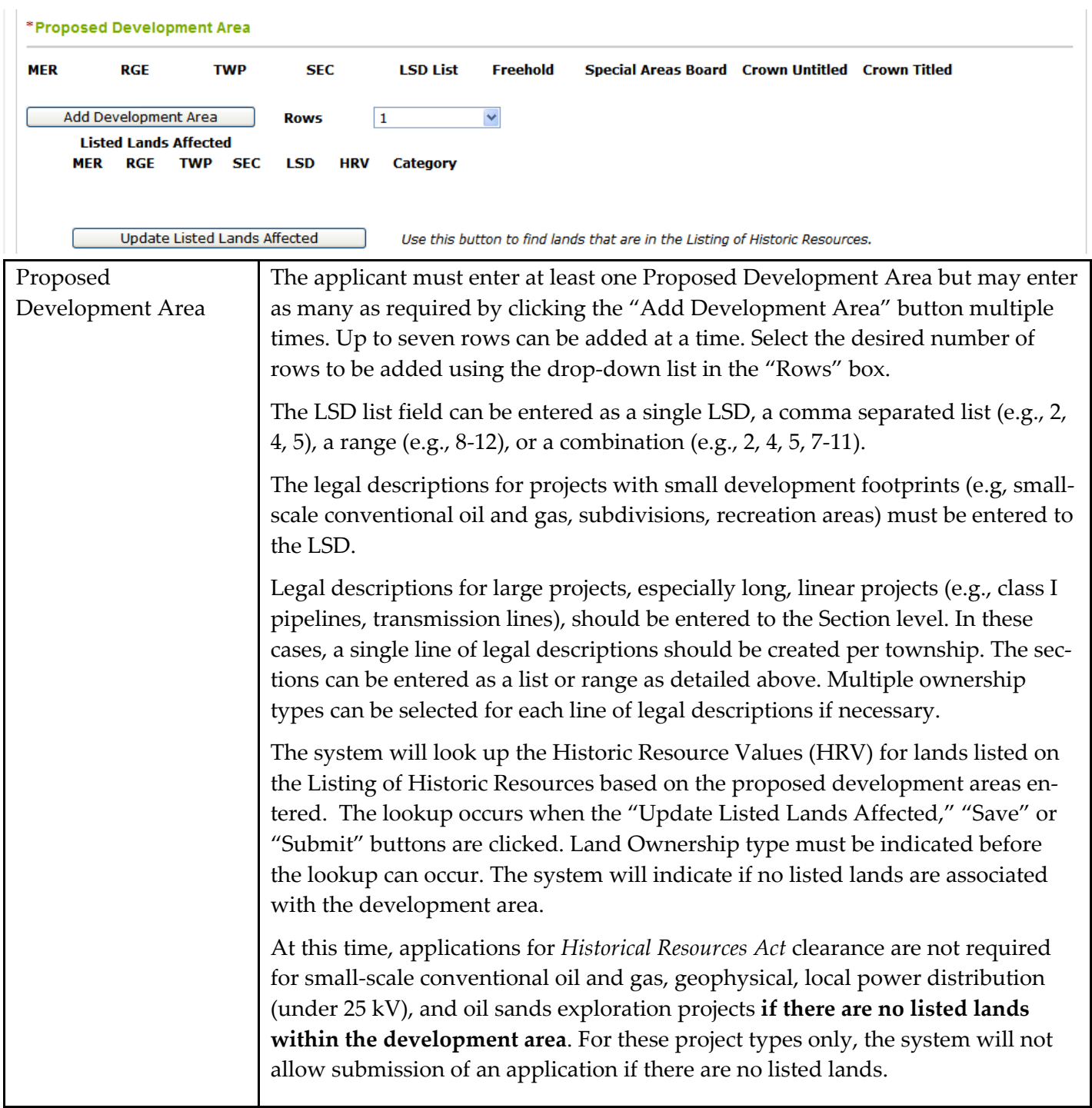

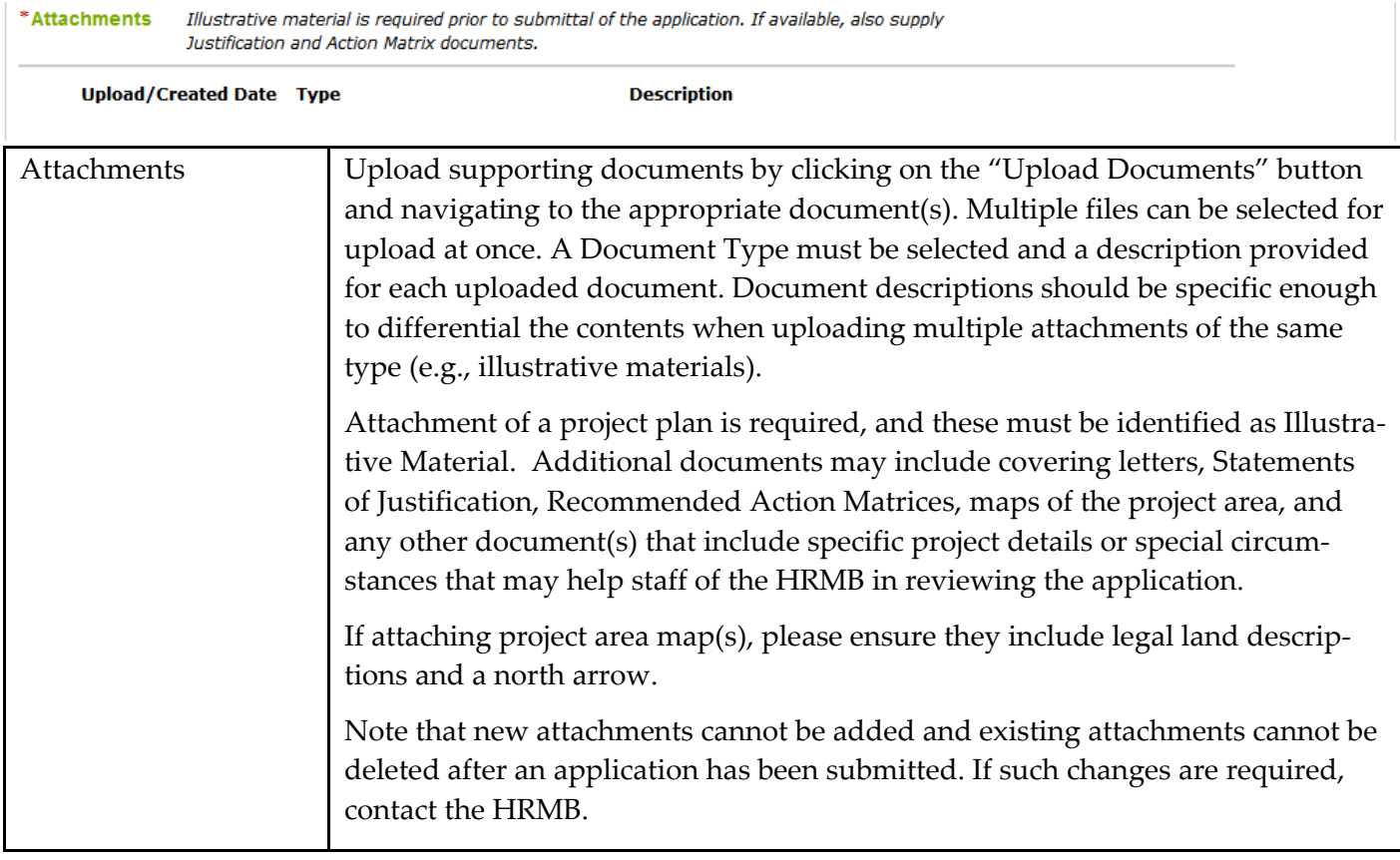

#### **Emails**

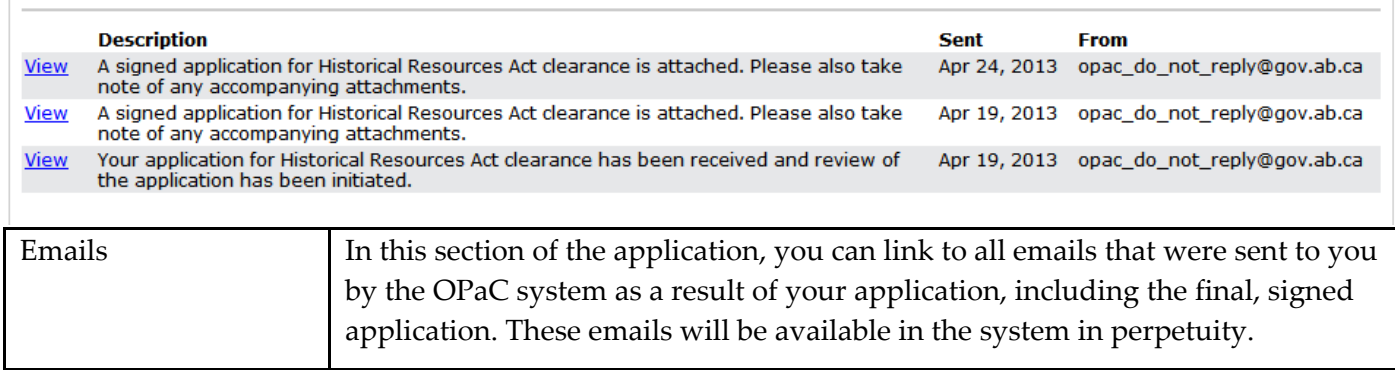

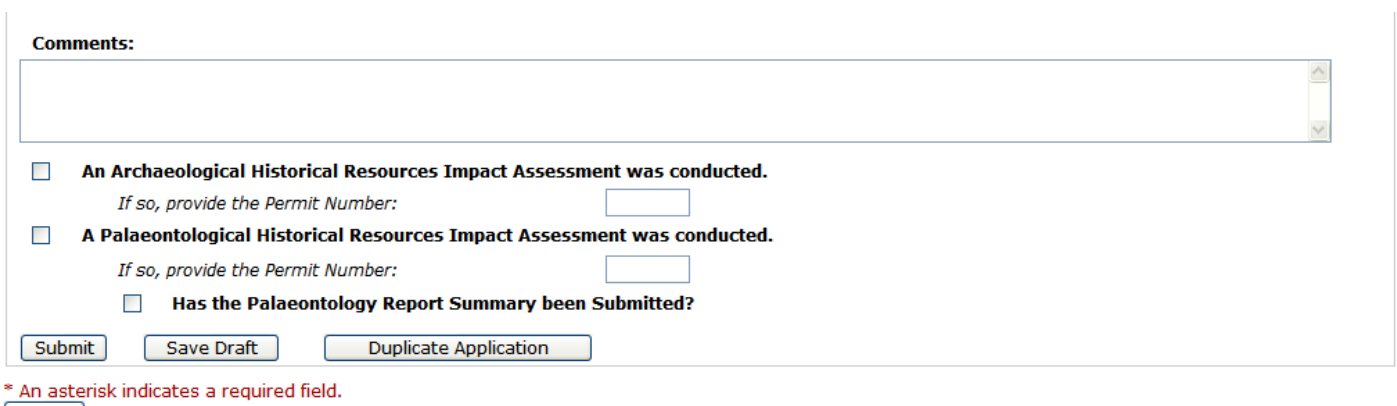

Cancel

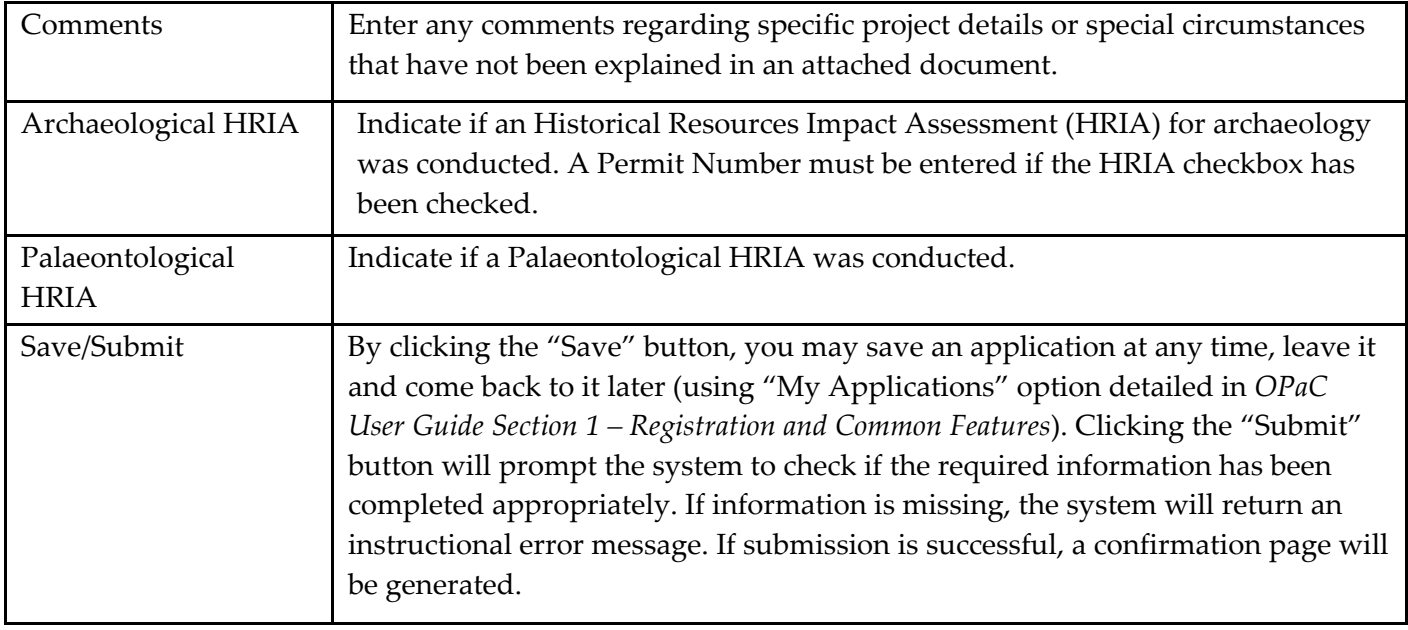

#### Albertan culture **Online Permitting and Clearance (OPAC) System**

## **OPaC User Guide Section 2 – Applying for** *Historical Resources Act* **Clearance**

#### **2.1.2 Clearance application confirmation Page**

Following successful submission of the *Historical Resources Act* clearance application, the following confir‐ mation page will be displayed. This page identifies information that will help the applicant track the progress of the application.

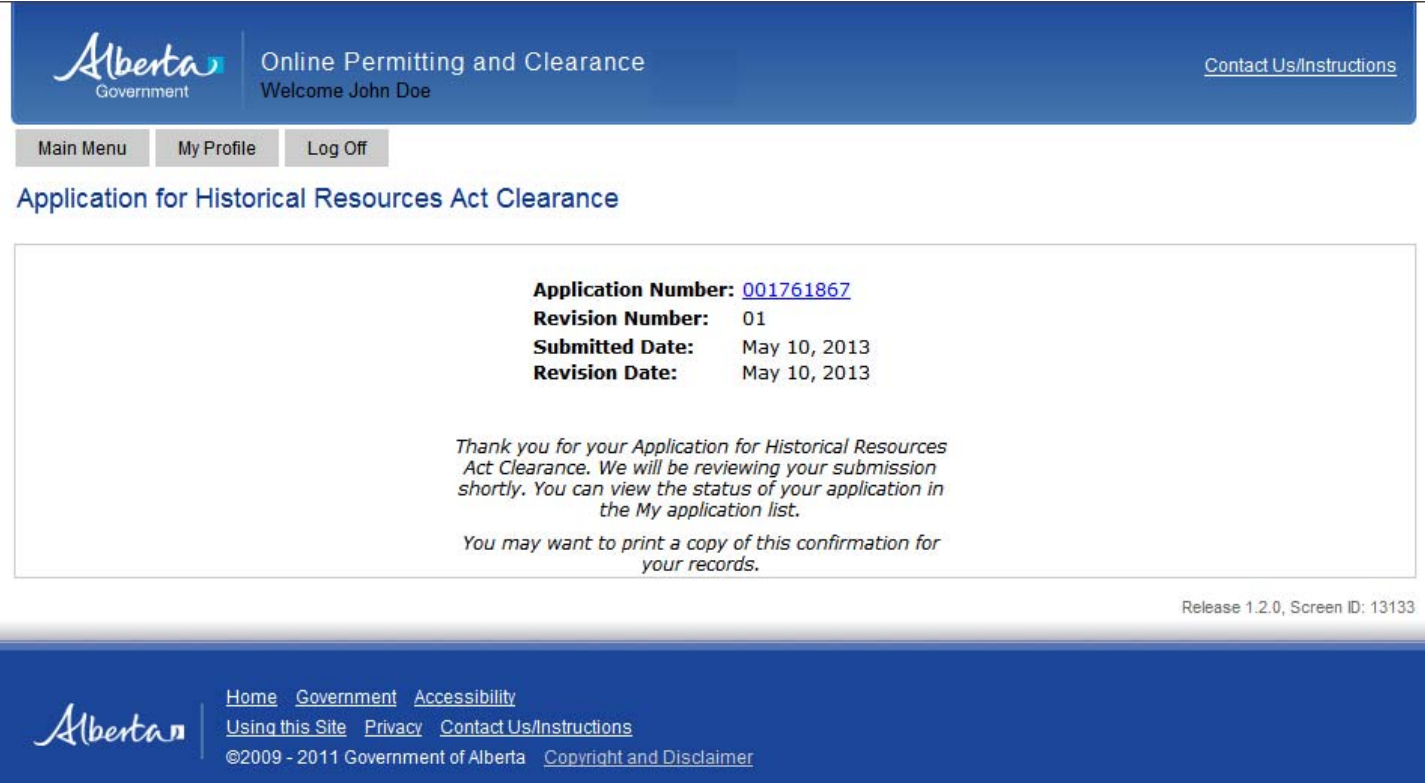

### **2.2 Tracking An Application's Status**

The status of submitted clearance applications can be tracked by selecting the "My Applications link" located on the Main Menu page (see additional information in section 1.3.2 of *OPaC User Guide Section 1 – Registration and Common Features*).